## lab::working with text

- 1. Create a new Illustrator file that is 11 inches wide and 8.5 inches tall. Immediately save your document to the GD\_121C folder located in the Data Drive. Title the document with your name plus the file extension for Illustrator (.ai).
- 2. Change the name of the current layer to "Area Type" using the Layer palette. (Window > Layers)
- 3. Tear off the Type tool from the Tool palette, since we will be using this collection of tools frequently during this lab.
- 4. Draw a square using the Rectangle tool (M) that is 4 inches in length on all sides, then rotate it 45 degrees (hold down the Shift key to constrain the rotation). Give it a stroke of 1 point, no fill, and a stroke color of black.
- 5. Using the Select (V) tool, select the rectangle object and copy it to the clipboard (Edit > Copy, or Command-C).
- 6. Using the Area Type tool and click on the edge of the box. This should convert it into a Text Area.
- 7. Select the File  $>$  Place menu item, locate the file lorem ipsum.txt on the Data Drive  $>$  GD  $121C >$  Lab Resources, and place it in the Text Area. When presented with the Text Import dialog box, simply select OK.
- 8. Select the text area using the Select tool (V) then apply the following attributes using the Character and Paragraph palettes. (Window > Type > Character; Window > Type > Paragraph)

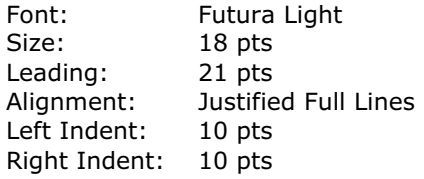

- 9. Paste in Front (Edit > Paste In Front; Command-F) the object copied in step 5. This should create an outline around the text.
- 10. In the Layers palette, hide and lock the current layer, then create a new one. Name this new layer "Path Type". This is also a good time to save your work.
- 11. Using the Pen (P) or Pencil (N) tool, create a path that contains curved lines and is at least as long as the width of the page. Give it a stroke of 1 point, no fill, and a color of black.
- 12. Select the Path Type tool and click on the leading edge of the new path. Type the following in the new text area: "The Quick Brown Fox Jumped".
- 13. Select the text along the curve using the Text tool then apply the following attributes using the Character and Paragraph palettes. (Window > Type > Character; Window > Type > Paragraph)

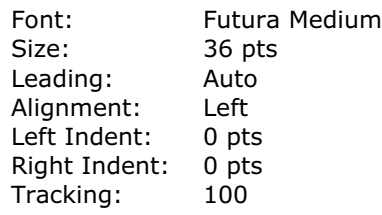

- 14. Select the text "Quick" using the Text tool and set its Vertical Scale to 200% and Horizontal Scale to 70%
- 15. Select the text "Jumped" using the Text tool and set its Vertical Scale to 42% and Horizontal Scale to 163%
- 16. In the Layers palette, hide and lock the current layer, then create a new one. Name this new layer "Page Layout".
- 17. Make sure that the Rulers are visible (View > Show Rulers, Command-R). Create five Guides: four of them each .5 inches from the edge of the document's art board, and one 1.5 inches from the top of the art board.
- 18. Create a new Text box with the following text: "Duis aute irure dolor nonor". Apply the following attributes

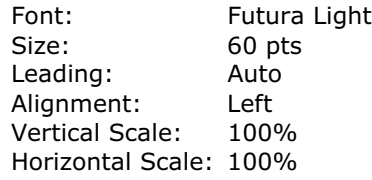

- 19. Re-position the text box in the previous step so that the top-left part of the initial "D" is .5 inches from the left of the page and .5 inches from the top of the page.
- 20. Create a new Text box that occupies the remaining width and height of the page between the guides. You may have to select the Select tool first, and then re-select the Text tool.
- 21. Select the new Text box with the Select tool, then with the Type tool click on any visible edge of the text box. The Type cursor should not have a dotted box around it when you click.
- 22. With the cursor blinking in the Text box, select the File > Place menu item, locate the file lorem ipsum.txt on the Data Drive, and place it in the Text Area. When presented with the Text Import dialog box, simply select OK.
- 23. Select the entire Text area with the Select tool and then apply the following attributes using the Character and Paragraph palettes.

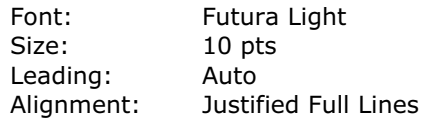

- 24. Still with the Text area selected, choose the Type > Rows & Columns… menu item. Set the number of Columns to 3 and click OK.
- 25. Using the Type tool, select the first two paragraphs of the main text. Apply a Leading of 22 pts and a Baseline Shift of 8 pts.
- 26. Select the File > Place menu item, locate foothills.tif on the Data Drive > GD\_121C > Lab Resources and place the image on the art board similar to the example. Be sure to click the Link checkbox when selecting the graphic to place.
- 27. Using the Rectangle tool, draw a box around the placed graphic that is slightly larger than the image. Set both the stroke and fill to None.
- 28. Repeat steps 24-25 for the carrot.eps graphic in the Data Drive > GD\_121C > Lab Resources folder. However, for this image use the Selection tool and scale it so that loosely matches the size of the instructor's example. Hold down the Shift key while scaling to constrain the proportions of the image.
- 29. Using the Select tool, select both "hidden" rectangles (around the photo and around the carrot artwork) and the large text area by clicking on them while holding down the Shift key, or by clicking-and-dragging with the Selection tool.
- 30. With both objects selected from the previous step, first select Object > Arrange > Bring to Front (Command-Shift-]), then select Type > Wrap > Make. It might be helpful to be in the Outline View mode to accomplish this task. (View > Outline or Command-Y)
- 31. Save your work and close the file.